# **Form Builder**

The Form Builder is a tool used to create and manage forms in CommCare applications. There are several features of the form builder and it is essential to understand their function prior to getting started. Before you begin, review the [Building a Simple Form Tutorial.](https://confluence.dimagi.com/display/commcarepublic/Beginner+Tutorial+Part+3+-+Building+a+Simple+Form)

### **To open the form builder:**

- 1. Login to **CommCare**
- 2. Navigate to the **Dashboard**
- 3. From the **Applications** section, click an application name

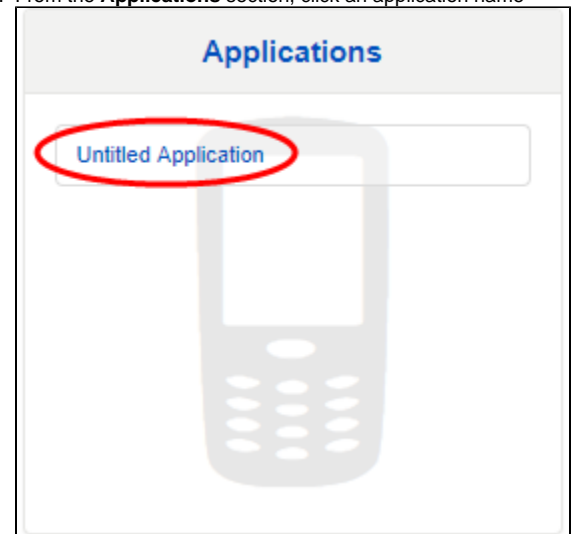

4. From the left navigation panel, click a form name

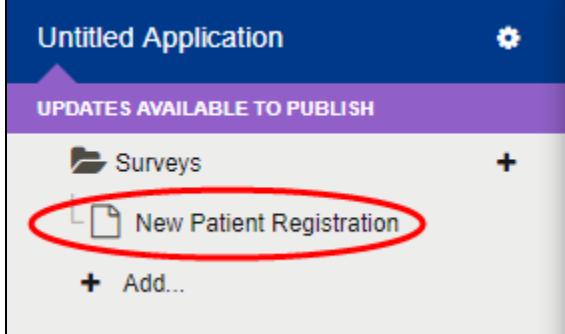

The question tree for the form is displayed.

# **Question Tree**

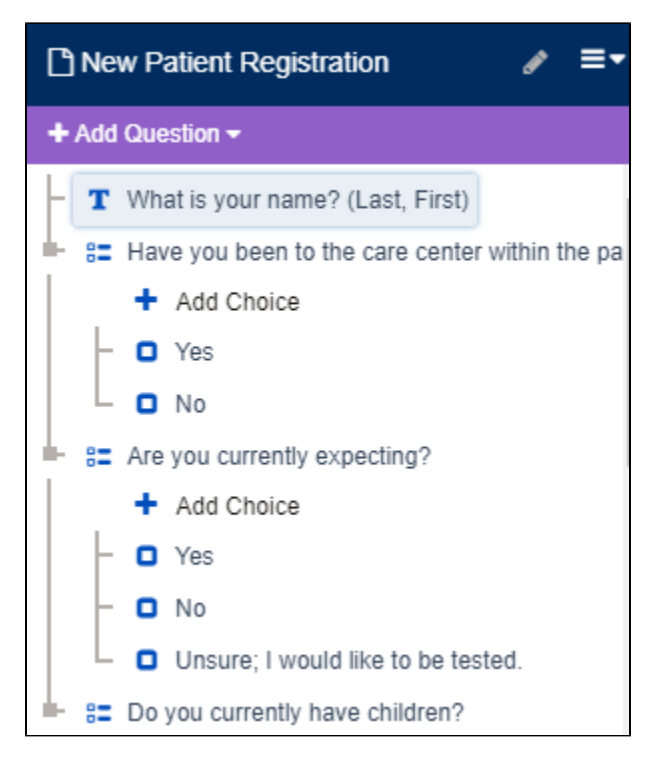

The question tree displays all contents of a form and allows for editing and adding questions. It is structured in a branched view for ease of navigation.

### **To add questions to a form:**

- 1. Navigate to an application of interest
- 2. Open the **Form Builder**
- 3. From the question tree, click the **Add Question** drop-down

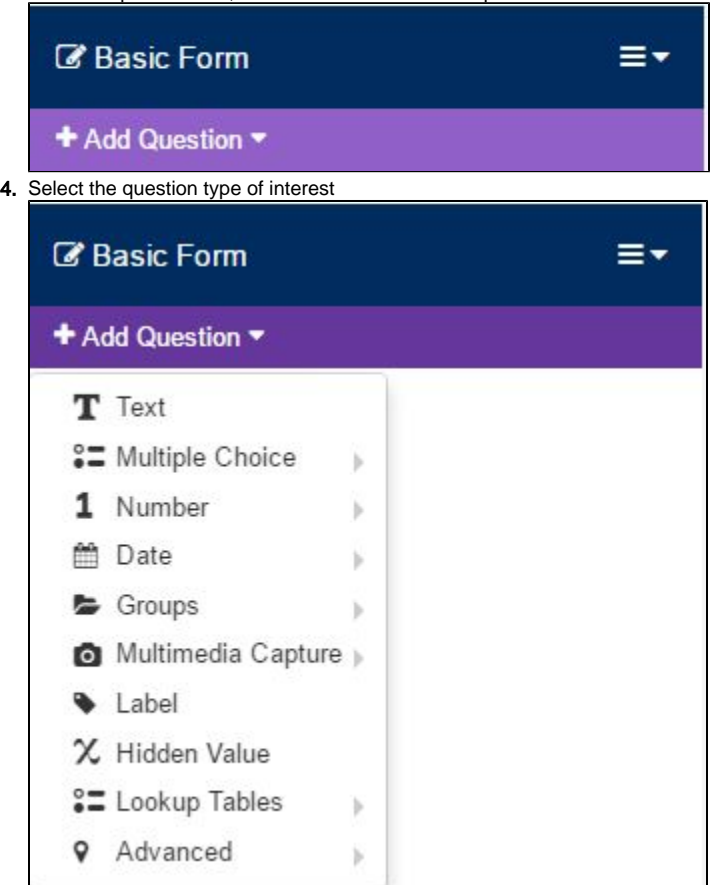

Note: The drag-and-drop method can be used to organize questions in the question tree after they are created. The question tree can be displayed by question ID rather than language by changing the Display setting in the Form Tools menu.

# **Question Types**

There are several question types available for use in forms that capture data in multiple ways. Some require advanced formatting skills. • **Text:** open question that allows users to type responses

### • **Multiple Choice**

- Multiple Choice: a question with multiple choices that requires only one to be selected
- Checkbox: a question with multiple choices that allows more than one to be selected

#### • **Number**

• Integer: a whole number

**Note:** Values must be greater than 1 but smaller than 2,147,483,647.

- Phone Number or Numeric ID: any identifiable telephone number including those beginning in zero (0)
- Decimal: an un-whole number (Ex: 0.25)

### • **Date**

Date: collects a date inputted by the user

**Note:** On an Android device, the format of a date is determined by the language settings for the device.

Time: collects time based on device time zone settings

**Note:** If device time zone settings are unavailable, time is collected in UTC (Coordinated Universal Time).

Date and Time: collects both date and time

### • **Groups**

Group: a container for questions

**Note:** Questions within a group are displayed in the question tree under the group heading.

Repeat Group: a container for questions relating to a named element (Ex: Child)

### Learn more about [Using Repeat Groups in the Form Builder.](https://confluence.dimagi.com/display/commcarepublic/Using+Repeat+Groups+in+the+Form+Builder)

Question List: list of questions that will be grouped onscreen in a form

**Note:** Applicable only to ODK code and Android devices. A question list does not require a label or display text.

#### • **Media Capture**

• Image Capture: captures an image

**Note:** Images are stored in JPEG format.

Audio Capture: captures an audio recording

**Note:** Applies to Android devices that support 3GA file types. Consider downloading an audio recorder if needed such as RecForge Lite.RecForge Lite Audio Recorder

Video Capture: captures a video recording

**Note:** Applies to Android devices only.

Signature Capture: captures a signature written with the user's finger on a mobile device.

**Note:** Applies to Android devices only. The signature is saved as a PNG file available for download from CommCareHQ.

• **Label:** displays text only

• **Hidden Value:** used for calculations and referencing data points from other forms, modules, or applications within a project

Learn more in the [Hidden Value Calculations Tutorial.](https://confluence.dimagi.com/display/commcarepublic/Hidden+Value+Calculations+Tutorial)

### • **Lookup Tables**

- Multiple Choice Lookup Table: a multiple-choice question that populates choices from a lookup table.
- Checkbox Lookup Table: a checkbox question where the choices are populated from a lookup table.

Learn more about [a Lookup Table](https://confluence.dimagi.com/display/commcarepublic/Lookup+Tables).

### • **Advanced**

- GPS: enters a GPS reading from a user's device
- Barcode Scan: activates a barcode scanner to capture information

**Note:** A barcode scanner must be separately installed.

- Password: user inputted text with characters displayed as an asterisk (\*)
- Android App Callout: advanced feature that uses integrated information from an external application

Learn more about [Integrating Android applications with CommCare](https://confluence.dimagi.com/display/commcarepublic/Integrating+Android+applications+with+CommCare).

# **Question Properties**

After adding questions, the content, structure, and function of the questions are controlled with properties.

### **To access question properties:**

- 1. Navigate to an application of interest
- 2. Open the **Form Builder**
- 3. From the question tree, click a question of interest

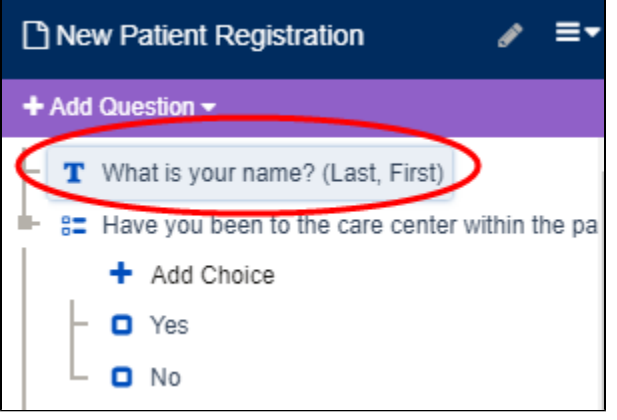

The question properties window is displayed.

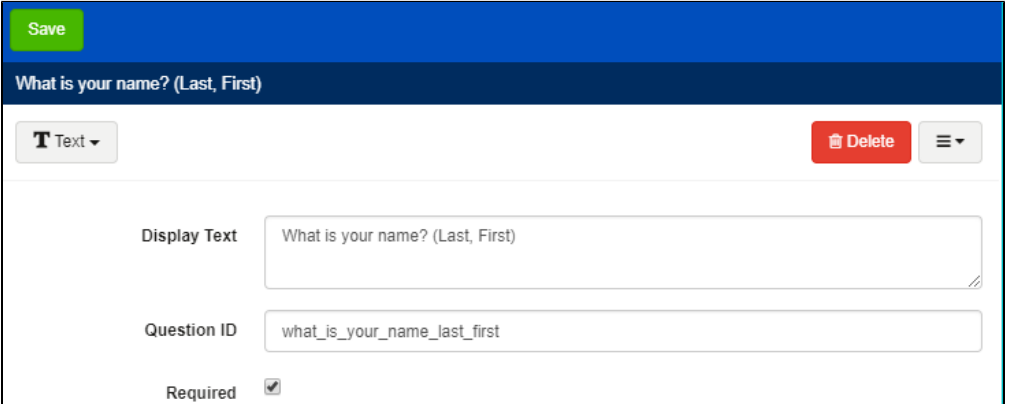

**Note:** More than one user can make changes to a form simultaneously. CommCare will prompt users to overwrite current changes or revert to the last saved version of the form if this occurs. When managing form properties, it is recommended that changes are saved often. CommCare will prompt mobile users to save changes prior to exiting a form in an application.

**Display Text**: text displayed to mobile users

**Note:** If the form will be deployed in more than one language, a field is displayed for each language.

**Question ID:** unique ID for questions displayed in reporting features but not visible to mobile users

**Note:** Responses to form questions are reported in relation to question IDs.

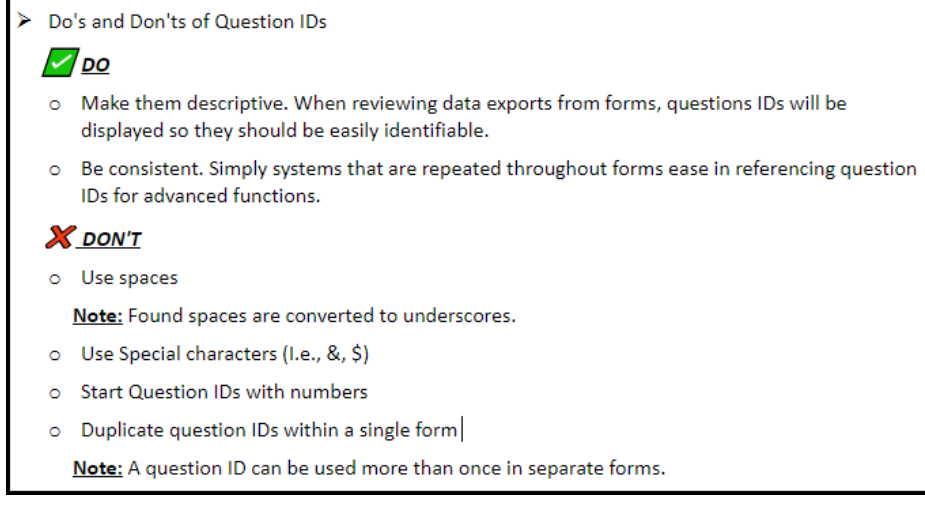

 $\bullet$ **Requirement:** marks questions mandatory so they cannot be unanswered **Note:** Users receive an error message if a required question is skipped.

# **Form Tools**

Once questions are added to a form and properties are set, form tools can be used to manage views, export data, edit source code, etc. Some functions in this menu are appropriate for use by advanced users only.

### **To access form tools:**

- 1. Navigate to an application of interest
- 2. Open the **Form Builder**
- 3. Click the menu icon next to the form name

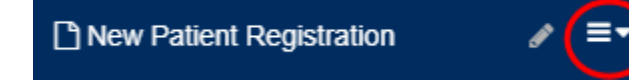

### The form tools menu will be displayed.

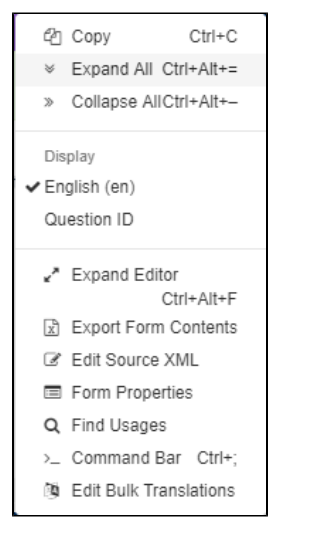

• **Copy:** copies a question or group of questions.

**Note:** This tool can be used to move single or multiple (CTRL +SHIFT) questions to a different portion of a form or into a separate form. If a question is copied into a group where a question ID is already in use, "copy-1-of-" will be prefixed to the Question ID, while the Labels and Choice Values/Labels will remain the same.

• **Display:** changes the question tree to display by question id rather than language (default)

- **Expand All:** opens all groups and choices for multiple choice and checkbox questions
- **Collapse All:** hides all groups and choices for multiple choice and checkbox questions
- **Display:** language of the Question Tree
- **Expand Editor:** opens the editor in full screen mode
- **Export Form Contents**: exports questions and properties to Microsoft Excel

Learn more about [Export Form Contents.](https://confluence.dimagi.com/display/commcarepublic/Export+Form+Contents)

• **Edit Source XML:** opens form XML code for editing

**Note:** This is feature is recommended for advanced users only.

• **Form Properties:** displays properties of forms such as Form ID Learn more about [Form Properties](https://confluence.dimagi.com/display/commcarepublic/Form+Properties).

• **Find usages**: searches question or case property references within a form by question ID

• **Edit Bulk Translations:** opens form translations in a new window that can be copied and edited in Microsoft Excel Learn more about [Edit Bulk Translations.](https://confluence.dimagi.com/display/commcarepublic/Form+Bulk+Translation)

# **Question Property Tools**

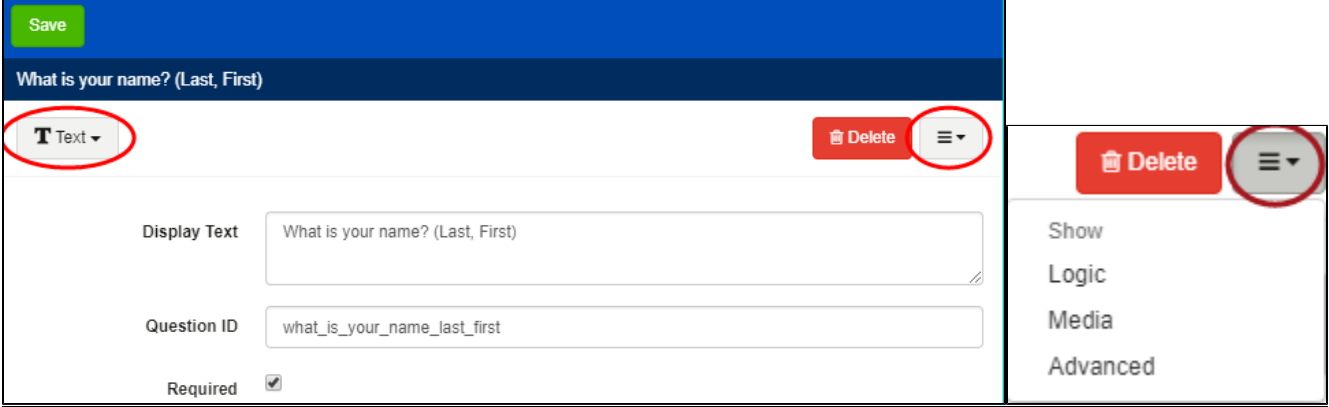

### • **Question Type menu**: changes a question type

**Note:** All choices in a multiple-choice question should be removed prior to changing a question type.

• **Delete**: deletes a question or group of questions

**Note:** This change cannot be undone.

- **Show menu**: displays options for sections of form properties to be displayed or hidden
	- Logic: controls when questions are asked and what questions are valid

Learn more about [Common Logic and Calculations](https://confluence.dimagi.com/display/commcarepublic/Common+Logic+and+Calculations).

Display Condition: (also referred to as skip logic) determines conditions under which questions are displayed

Learn more in the [Display Conditions Overview](https://confluence.dimagi.com/display/commcarepublic/Display+Conditions+Overview). **Note:** The expression editor can be used to aide in adding conditions. Learn more in the [Tutorial section on the Expression Editor.](https://confluence.dimagi.com/display/commcarepublic/Beginner+Tutorial+Part+5+-+Adding+Complexity+to+a+Form)

Validation Condition: ensures responses meet specified constraints

**Note:** Does not apply to all question types. Learn more about [Basic Validation Conditions](https://confluence.dimagi.com/display/commcarepublic/Beginner+Tutorial+Part+5+-+Adding+Complexity+to+a+Form).

- Default value: displays a value upon accessing a form question which can be changed by the user
- Required Condition: determines conditions under which questions are required. Only functional if the Required checkbox is enabled. Media: add audio, image, and video files to questions

Learn more about [Multimedia in CommCare.](https://confluence.dimagi.com/display/commcarepublic/Multimedia+in+CommCare)

### **Advanced:** used for formatting applications using advanced features such as writing XML code for logic

Validation Error Message: displays a message when a user response does not meet specified constraints

**Note:** Messages are specific to the deployed language of the form.

Data parent: links a form question as a child of another question

Appearance Attribute: defines an appearance for questions

**Note:** This is especially helpful for advanced formatting.

Learn more about [Advanced CommCare Android Formatting.](https://confluence.dimagi.com/display/commcarepublic/Advanced+CommCare+Android+Formatting)

Comment: a field to add notes about application design choices (Example: question purpose, hidden value explanation)

**Note:** Comments are only visible as a bubble above Question Properties in the Form Builder.

Hint Message: displays a message below label text to provide clarification to a question

**Note:** Messages over two lines of text are cut off after the character display limit is reached. Users can click a message to see full text.

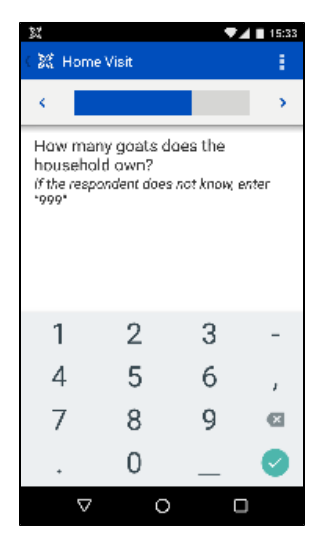

Help Text: provides additional information about questions

**Note:** Users will click the information icon to see full text.

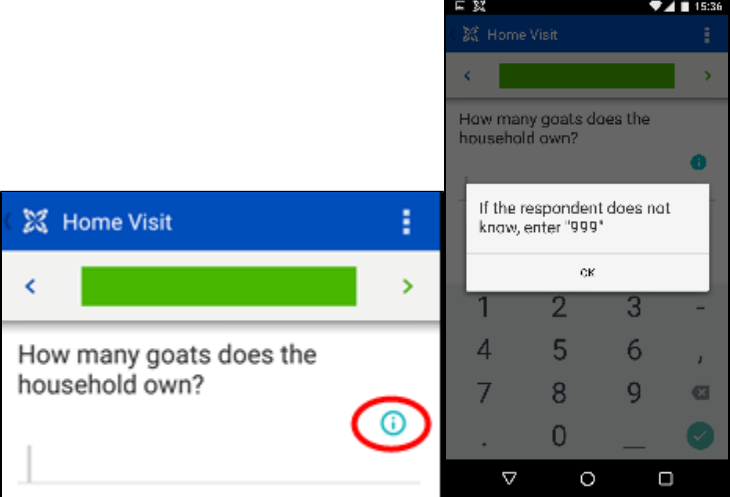

Add Help Media:displays media to aid users in responding to questions

Add Other Content**:** text displayed to users

**Note:** Display text should be included for each language of application deployment.

**Short:** abbreviated version of display text

**Note:** This is especially useful for us on devices that Java chat applications.

**Long:** long version of display text

# **Frequently Asked Questions**

# **Q: How do I edit the source code of a form?**

# **A: To edit source XML:**

- 1. Navigate to the **Form Builder**
- 2. Click the **Form Tools** menu dropdown

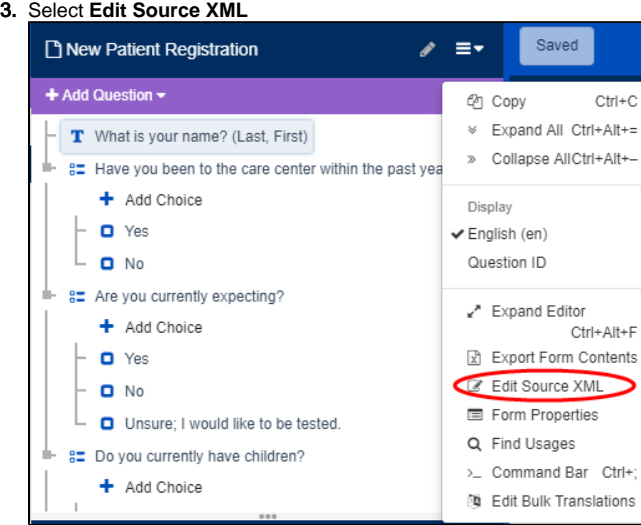

### 4. Click **Update Source** when finished

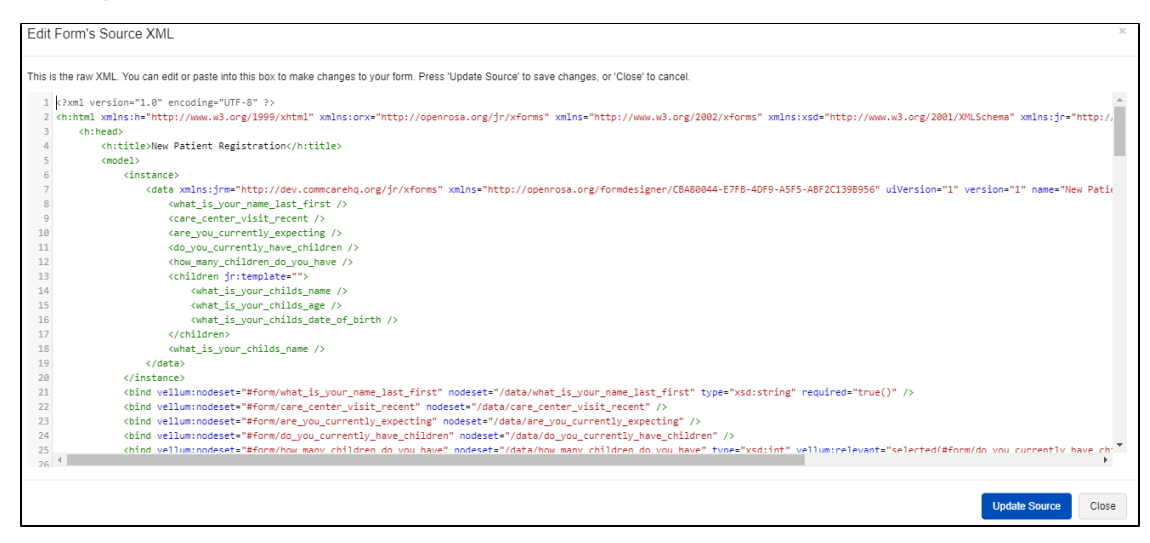

### **Q: Can I copy a form from one application to another?**

**A: Yes. Download the form locally from its original location and upload it to the new location.**

## **To copy a form to a different application:**

- 1. Login to **CommCare**
- 2. Navigate to the **Dashboard**

3. From the **Applications** section, click an application name

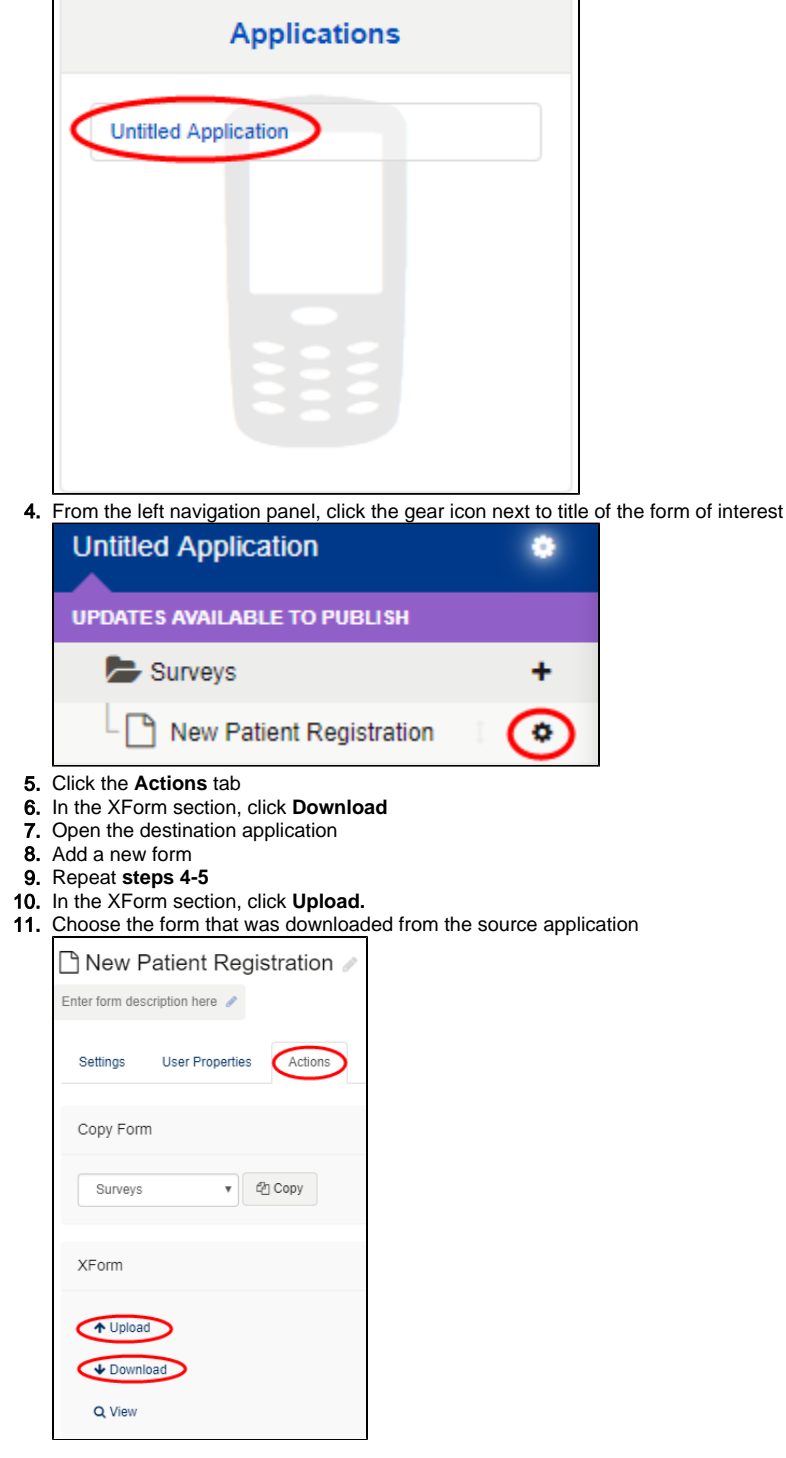

**Note:** Case save and load properties are preserved with this method. If only certain questions are needed from a particular form, the copy and paste method should be used to paste them into the new form.

### **Q: Can I use a different program to create my form?**

Yes, please see [Use Excel to Build CommCare Forms](https://confluence.dimagi.com/display/commcarepublic/Use+Excel+to+Build+CommCare+Forms).

For best practices for application creation and tips from our global Field Managers see [Application Creation.](https://confluence.dimagi.com/display/commcarepublic/Best+Practices+-+Application+Creation)